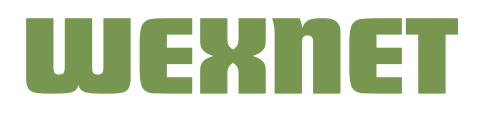

# Wexnet – frihet att välja själv!

Du som är ansluten till Wexnets öppna stadsnät väljer fritt bland alla tjänster som finns i stadsnätet såsom Internet, TV och telefoni.

#### **Så fungerar Wexnet**

Du betalar en nätavgift på 150 kr/månad till Wexnet\*. Nätavgiften täcker kostnader för tillhandahållande av nät/kapacitet, samt för drift och underhåll. Du betalar också för de innehållstjänster du beställer och det gör du direkt till tjänsteleverantören.

#### **Kom igång med dina tjänster**

Bor du i lägenhet ansluter du en nätverkskabel från din dator till bredbandsuttaget. För dig i villa finns en switch/CPS i anslutning till ingången av fibern. Anslut din dator till ett av uttagen.

När du öppnar din webbläsare kommer du direkt till Wexnets webbplats för val av tjänster. Där ser du vilka tjänster våra leverantörer erbjuder. TV och telefoni kräver en speciell box som leverantören skickar hem till dig när du har beställt tjänsten. Internet kan du börja använda direkt efter beställning, men du kan självklart även välja ett senare aktiveringsdatum.

#### **För dig som är ny kund hos Wexnet**

Första gången du beställer en tjänst skapar du ditt användarkonto med inloggningsuppgifter. I samband med att du beställer en tjänst aktiveras ditt nätabonnemang hos Wexnet.

# **För dig som redan är kund hos Wexnet och har fått en aktiveringskod**

Ditt användarkonto med inloggningsuppgifter skapar du med den aktiveringskod du har fått hemskickad till dig. Detta gör du när du beställer en tjänst första gången eller genom att klicka på "Aktivera konto" på Mina sidor.

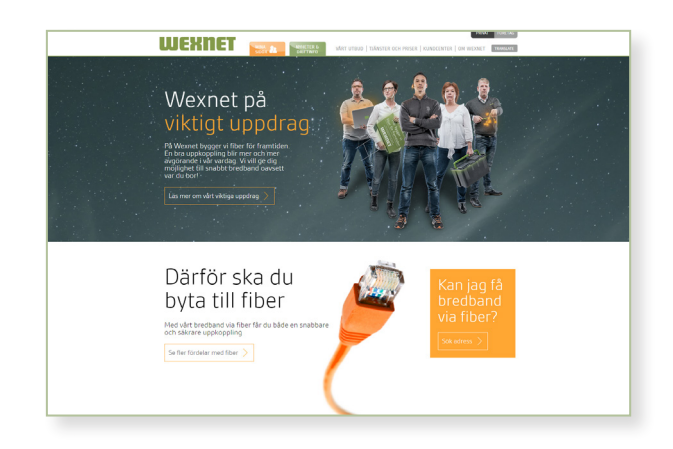

*\*Undantag finns och visas vid din beställning.* 

# Gör så här för att beställa dina tjänster!

# **Beställ en tjänst**

- 1. Välj Tjänster och priser i menyn längst upp på förstasidan.
- 2. Klicka på "Läs mer" vid den tjänst du vill beställa.
- 3. Vill du beställa tjänsten klickar du på "Beställ". Du kan enkelt gå tillbaka för att läsa mer om andra tiänster.
- 4. Om du har ett konto ska du nu logga in. När du väl är inloggad kan du beställa tjänster. Har du inte ett konto så fortsätter du till nästa steg.
- 5. Fyll sedan i de uppgifter som efterfrågas i de olika stegen i beställningsguiden.
- 6. Därefter visas en bekräftelse på din beställning. Titta igenom uppgifterna så att de stämmer innan du bekräftar.
- 7. Till sist stänger du av din dator helt och startar sedan upp den igen efter någon minut.

# **Tänk på!**

Du kan bara beställa genom det uttag där du ska ha ditt abonnemang.

#### **Mina sidor**

Med ditt användarkonto kan du logga in på "Mina sidor" längst upp till vänster på förstasidan. När du är inloggad får du en översikt över dina tjänster och kan beställa, säga upp eller byta tjänster.

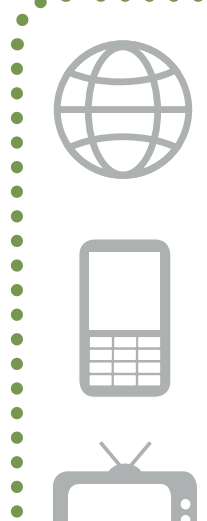

 $\bullet$  $\bullet$ Ċ  $\bullet$ 

 $\bullet$  $\bullet$ 

# **Internet**

Med fiberanslutning via Wexnet får du stora valmöjligherer, med internettjänster i olika uppkopplingshastigheter. Välj den hastighet som passar ditt behov!

#### **IP-telefoni**

Alla telefonjack fungerar som vanligt, bortsett från att samtalen går via stadsnätet. Du behåller ditt gamla telefonnummer och använder dina vanliga telefoner.

# **TV via bredbandet**

TV via vårt öppna stadsnät ger perfekt mottagning och klarar de krav som HDTV-formatet ställer. Du får tillgång till ett stort utbud av både svenska och utländska kanaler.

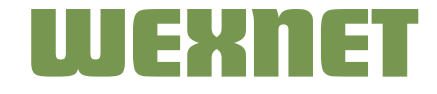

ò